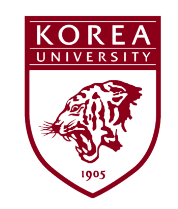

1

## 장애인식개선교육 이수증 발급 방법

1. 쿠카이브(KU chive) 접속 및 로그인 – 개인정보란 열기

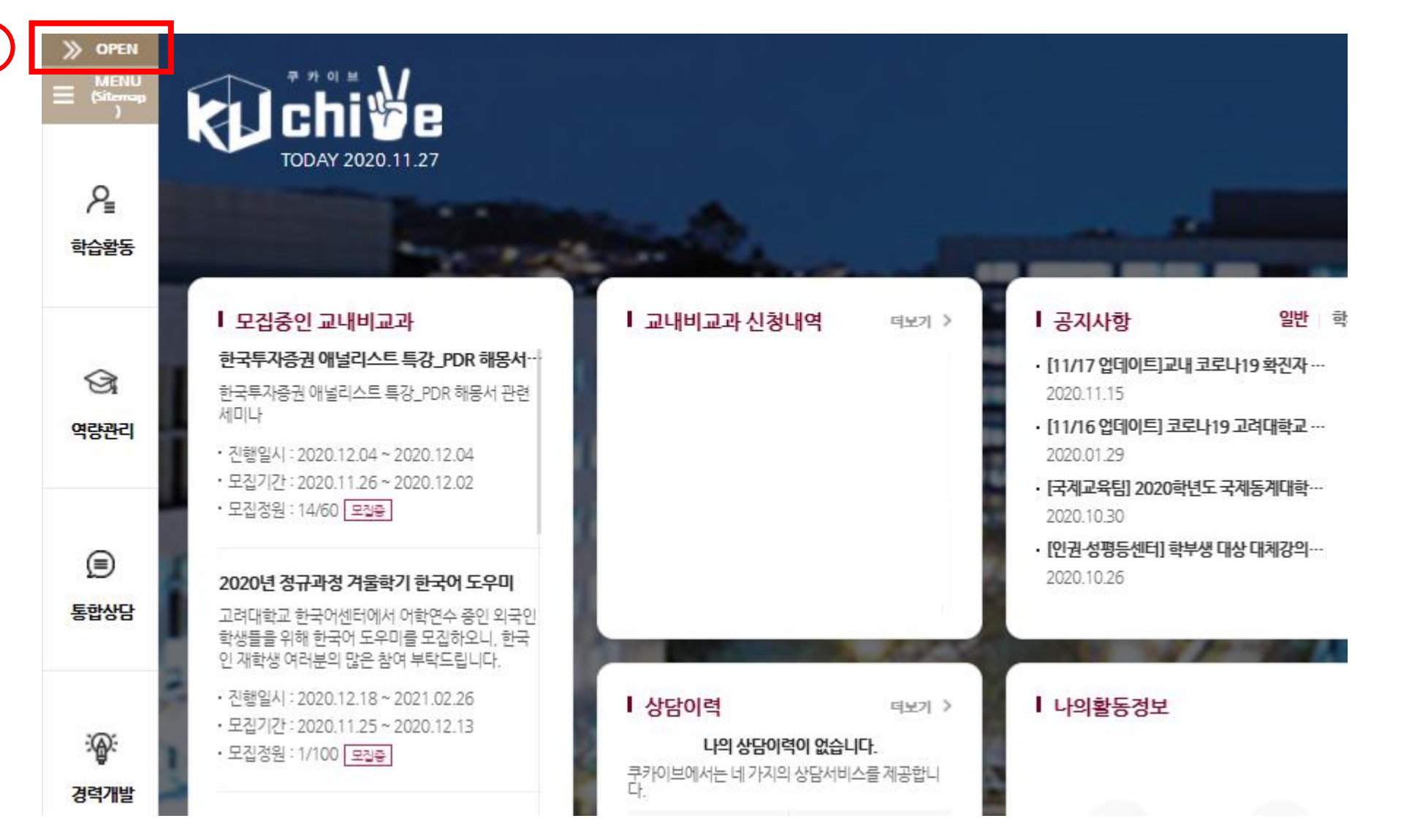

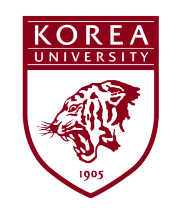

## 장애인식개선교육 이수증 발급 방법

2. '개인종합정보' 클릭

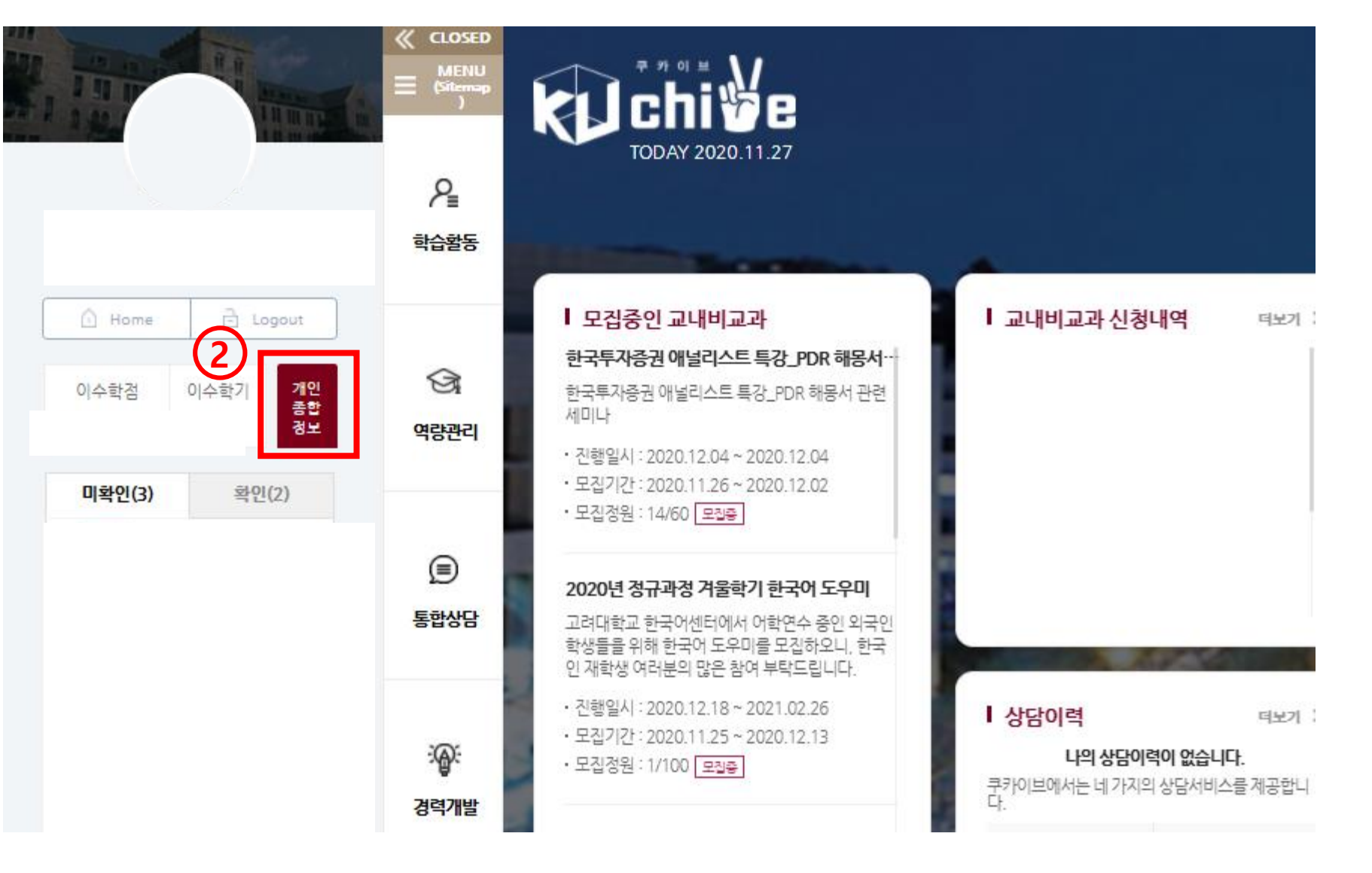

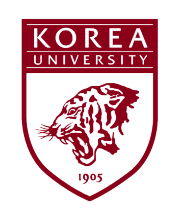

## 장애인식개선교육 이수증 발급 방법 3. 기본 신상정보 창이 뜨면 '법정의무교육' 클릭

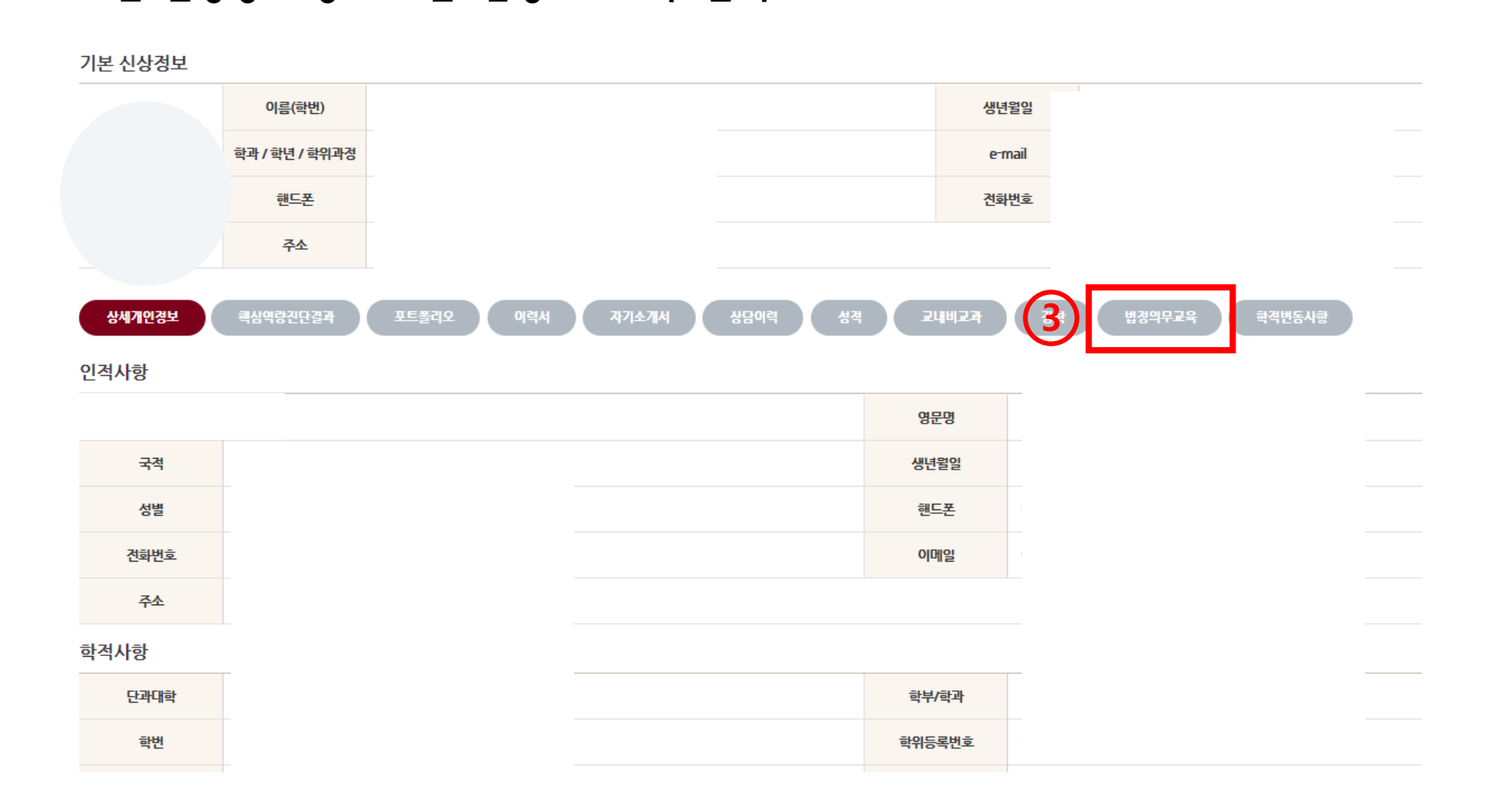

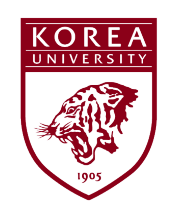

## 장애인식개선교육 이수증 발급 방법

4. 법정의무교육 이수 목록 중 장애 인식개선 교육 이수증 '출력' 선택

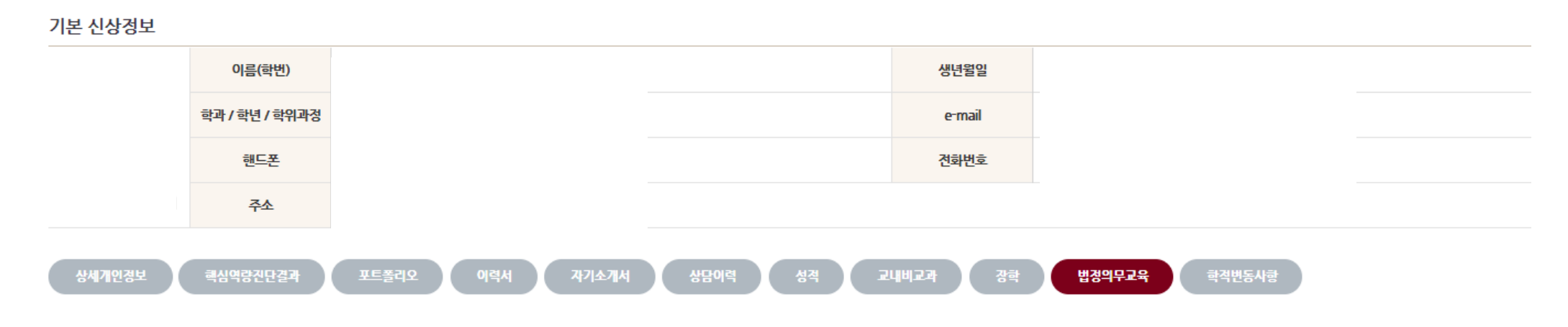

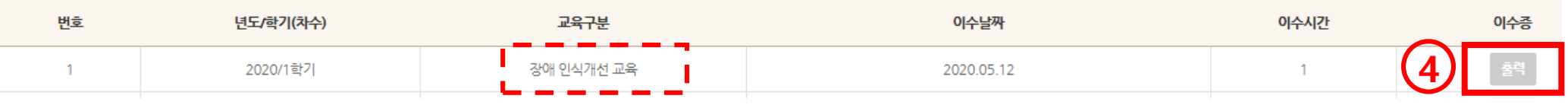